## 실시간 화상 수업을 위한 가이드 (PC 버전)

### 전남대학교 언어교육원

## STEP 1-1. Zoom 다운로드(PC사용시)

크롬(Chrome) 혹은 인터넷 익스프롤러(Internet Explorer)을 이용하여 Zoom 사이트(<https://zoom.us/>) 접속

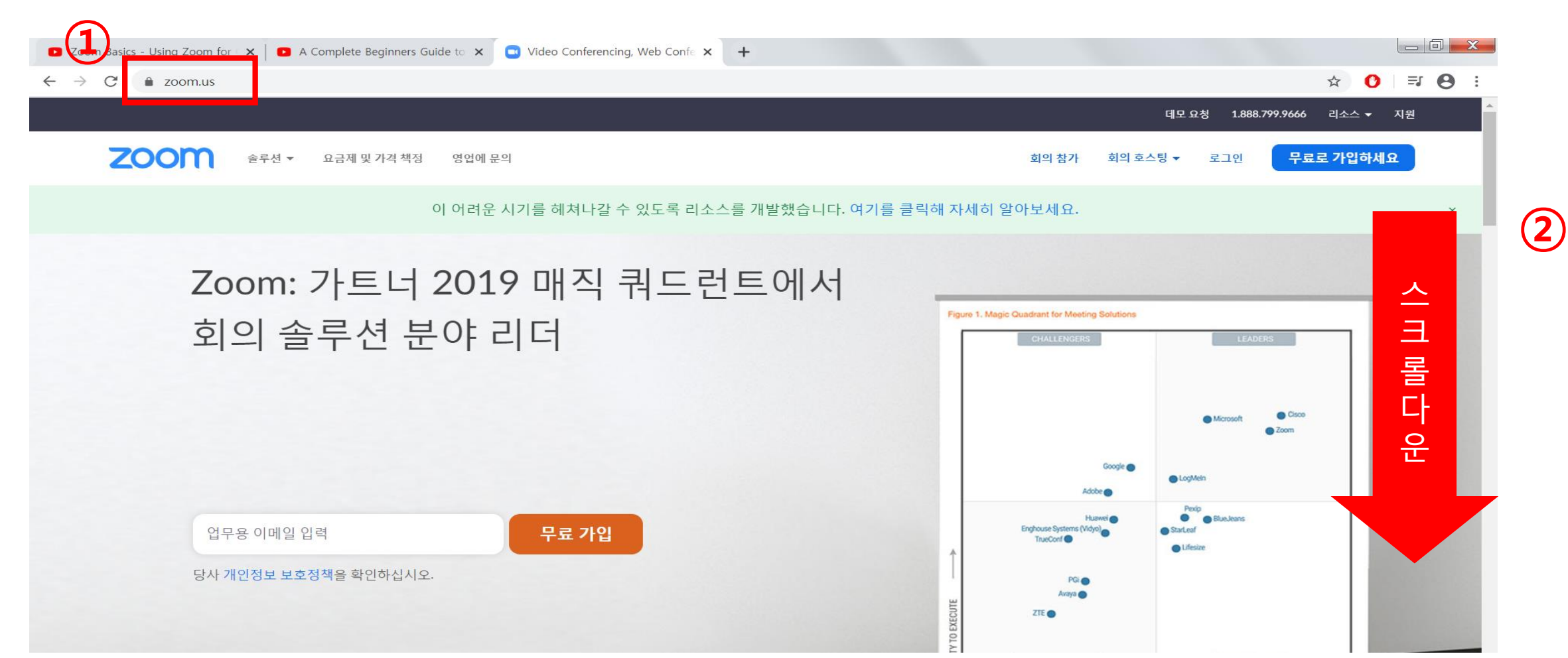

## STEP 1-2. Zoom 앱 다운로드(PC사용시)

접속한 Zoom 사이트 하단 [다운로드] 카데고리에서 Zoom 앱 다운로드 가능

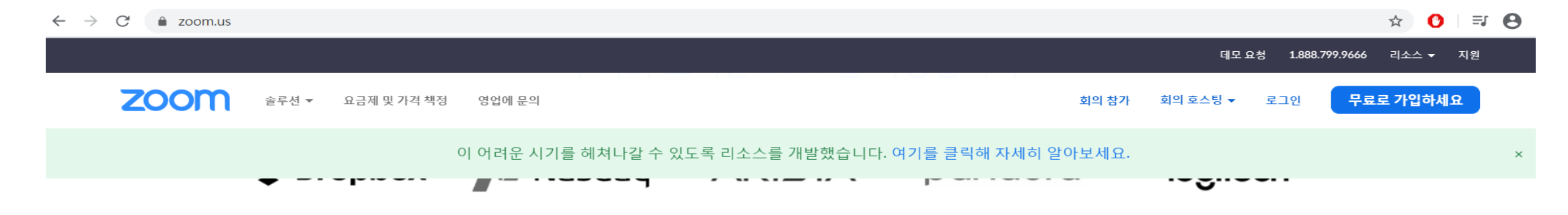

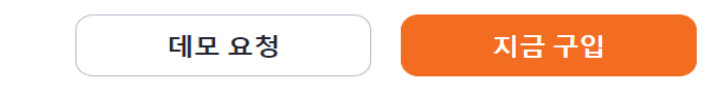

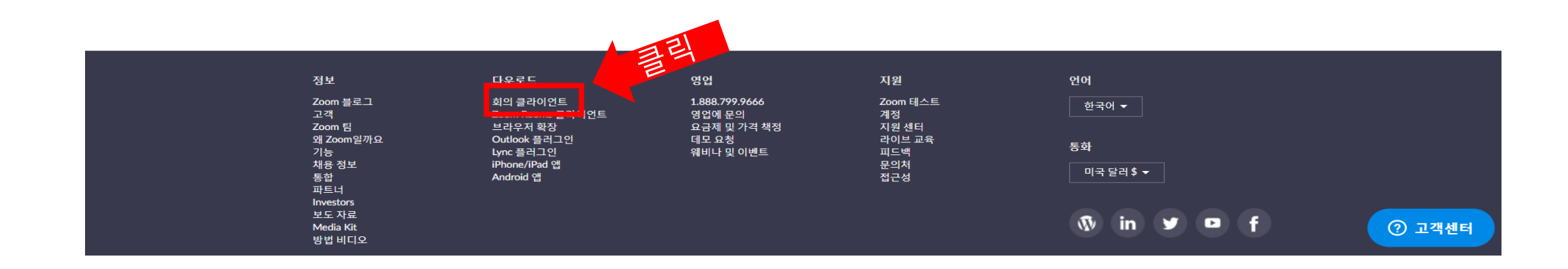

## STEP 1-4. Zoom 앱 다운로드(PC사용시)

회의용 Zoom 클라이언트 다운로드 클릭

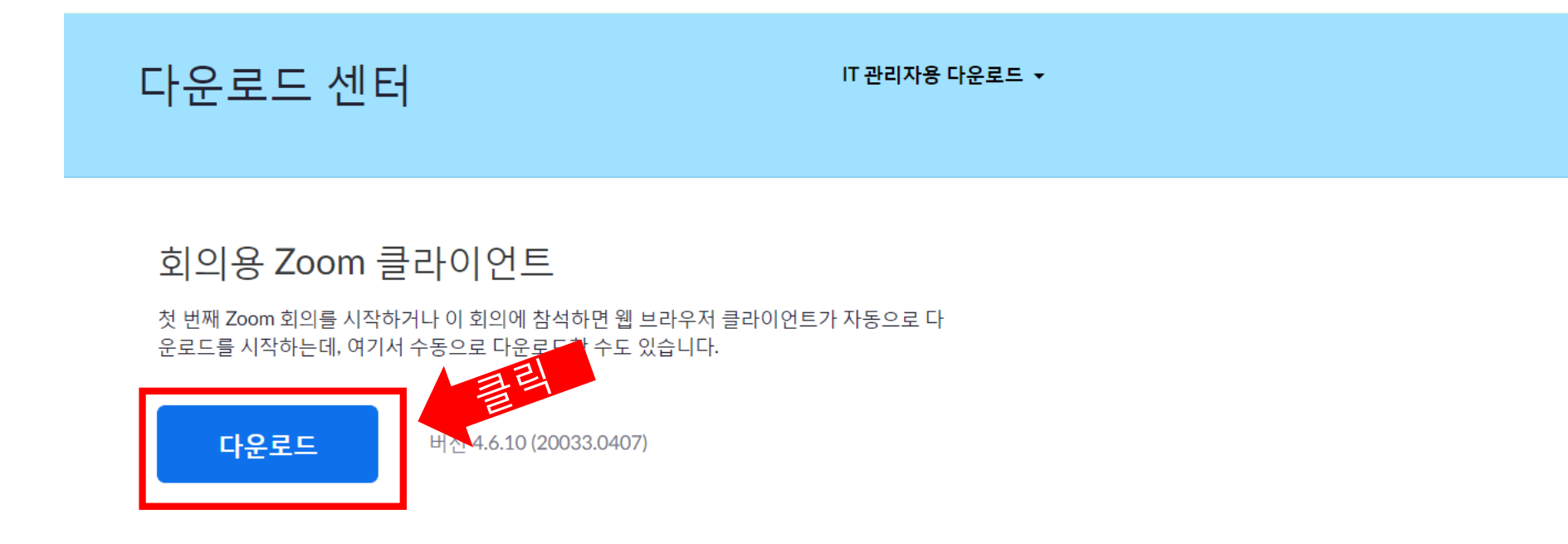

#### Microsoft Outlook용 Zoom 플러그인

Outlook용 Zoom 플러그인은 한 번만 클릭해 회의를 시작 또는 예약할 수 있는 단추를 Microsoft Outlook 도구 모음에 설치합니다.

LUTTLA O QOOOO QAOT

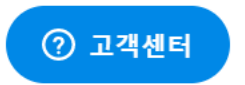

## STEP 1-4. Zoom 앱 다운로드(PC사용시)

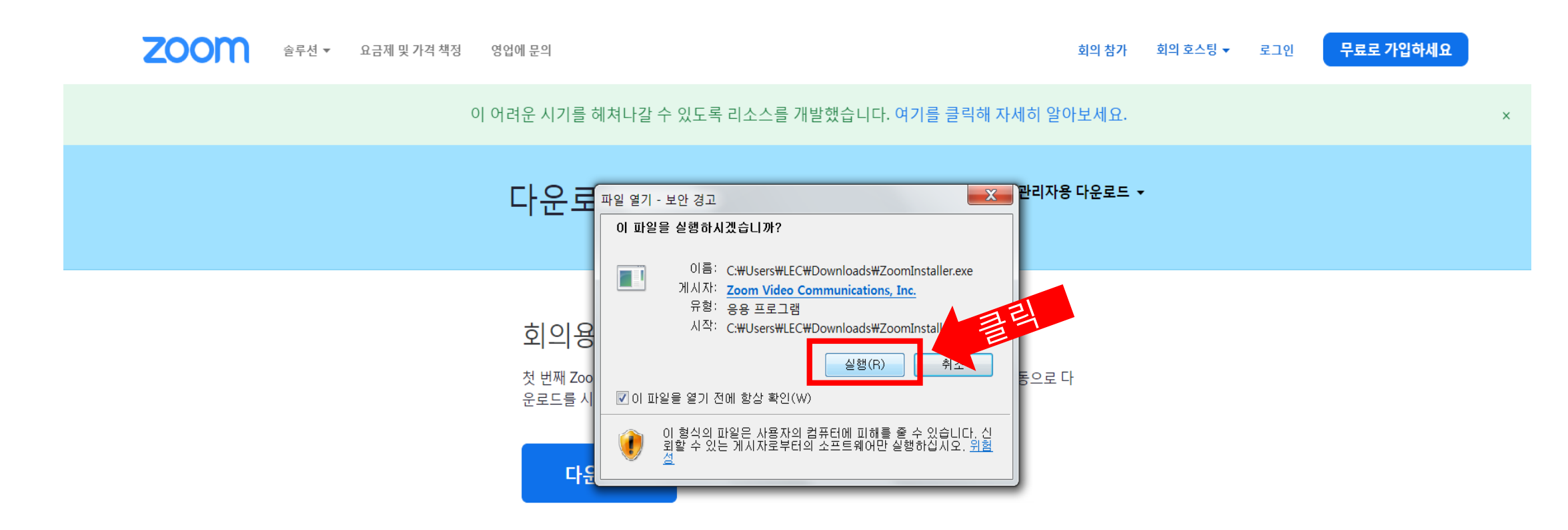

#### Microsoft Outlook용 Zoom 플러그인

Outlook용 Zoom 플러그인은 한 번만 클릭해 회의를 시작 또는 예약할 수 있는 단추를 Microsoft Outlook 도구 모음에 설치합니다.

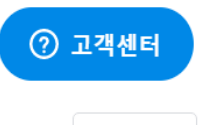

 $\wedge$ 

## STEP 2-1. 수업 참가(PC사용시)

Zoom 앱 다운로드 완료 후, 아래 화면과 같은 팝업 창이 뜨면 [회의참가] 클릭

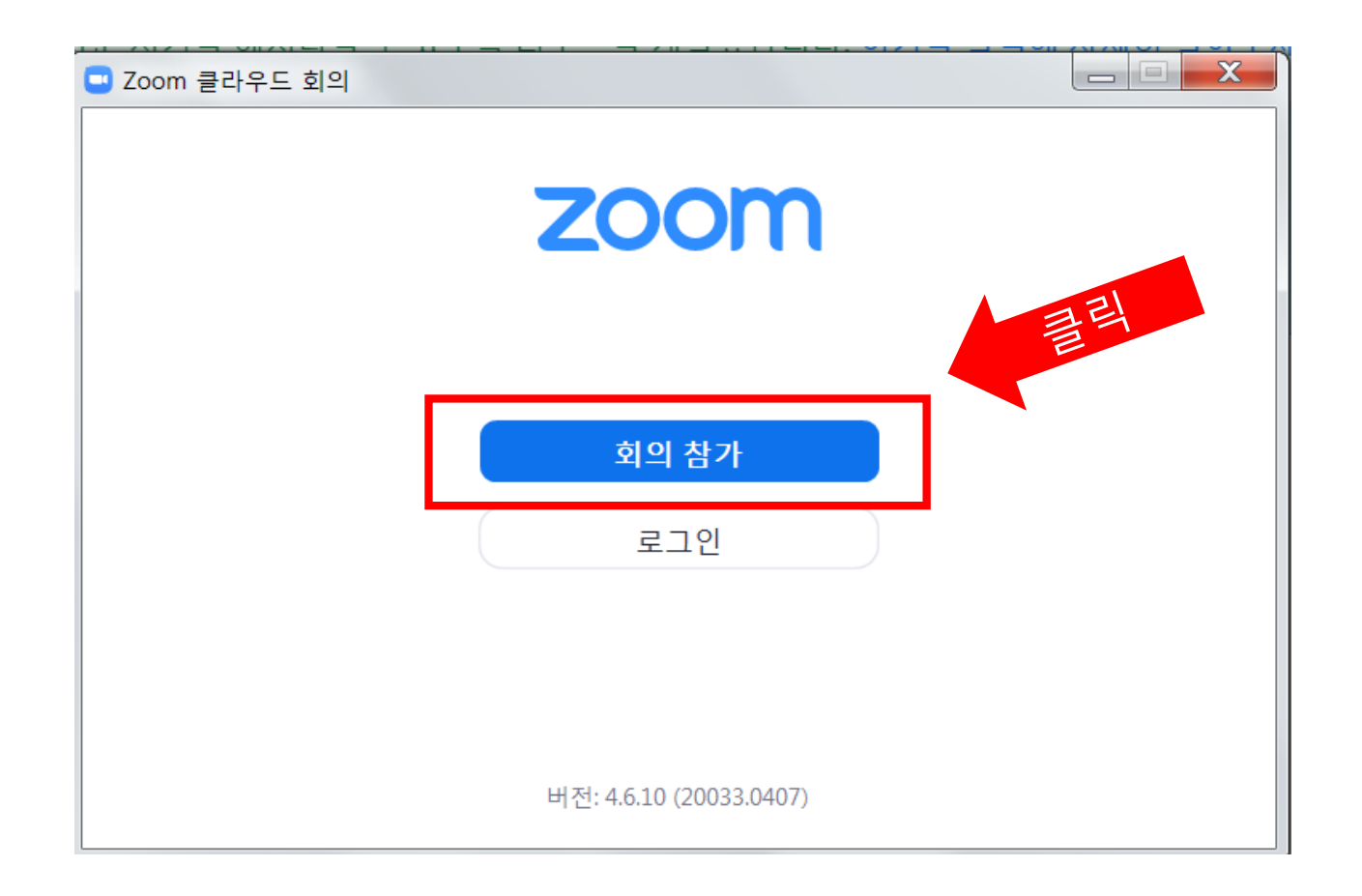

## STEP 2-2. 수업 참가(PC사용시)

아래 화면과 같은 팝업 창에 강사에게 전달받은 회의 ID 입력, 본인 영문 이름 입력하고 참가하기

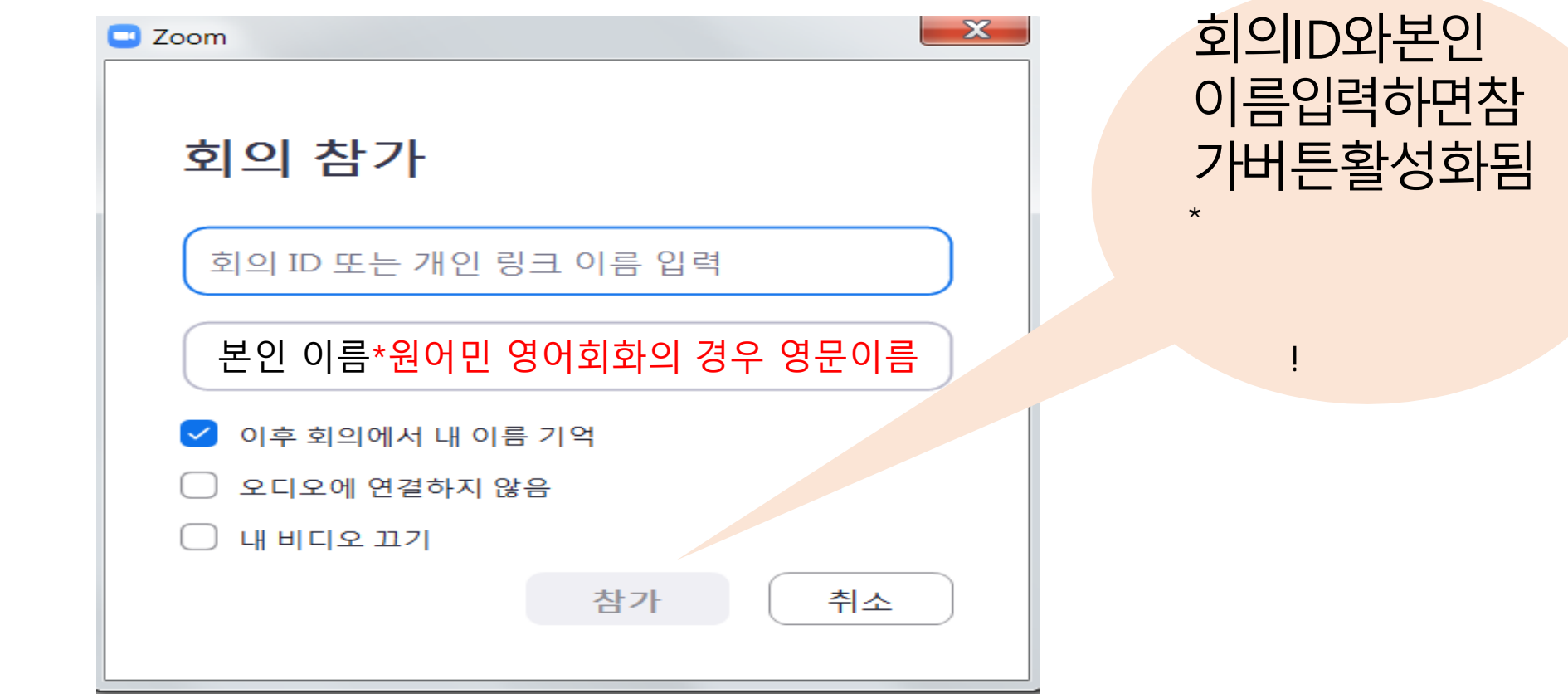

## STEP 3-1. 카메라 및 오디오 설정 확인(PC사용시)

#### 비디오 미리보기를 통해 카메라 작동 확인

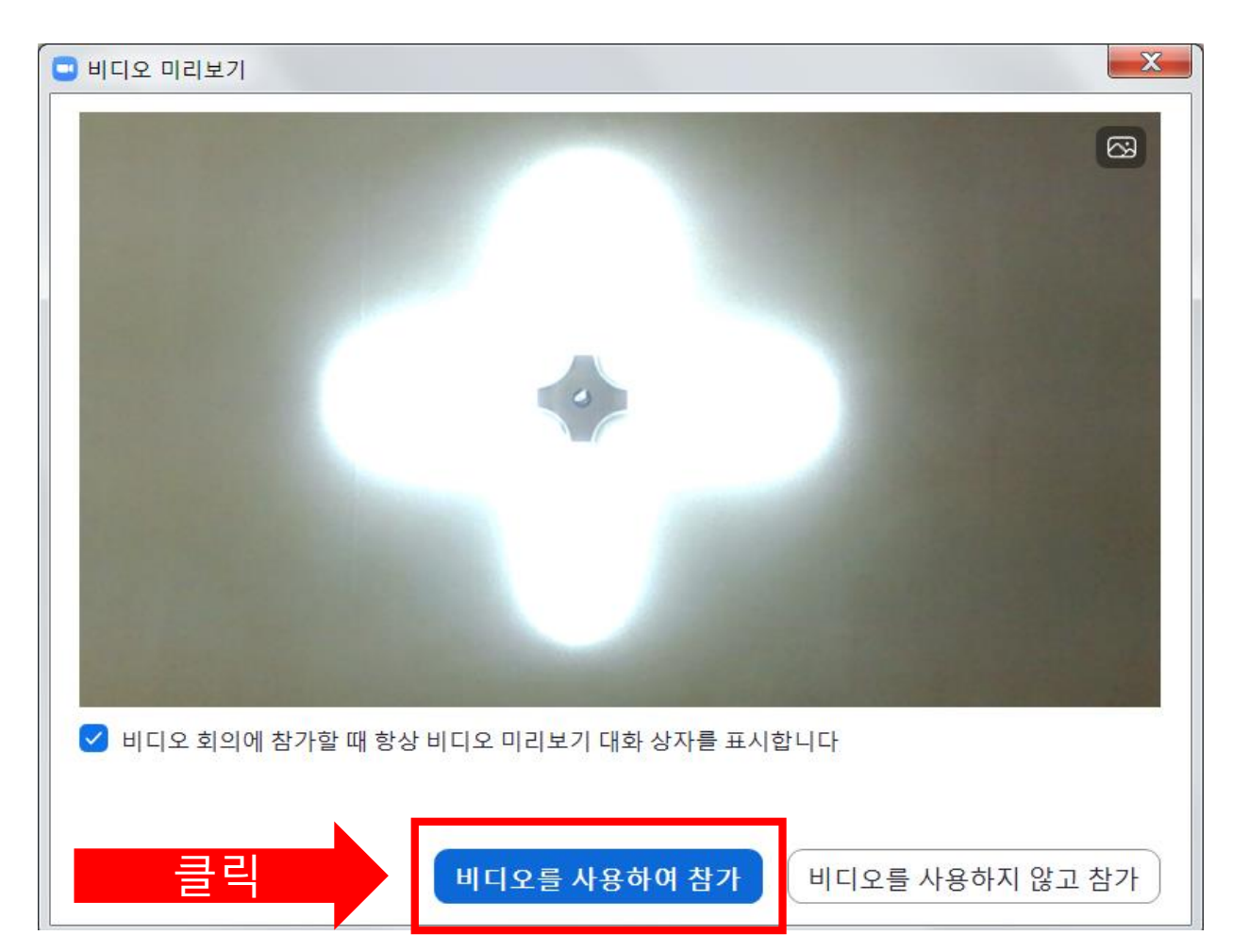

### STEP 3-2. 카메라 및 오디오 설정 확인(PC사용시)

비디오 미리보기를 통해 카메라 작동 확인

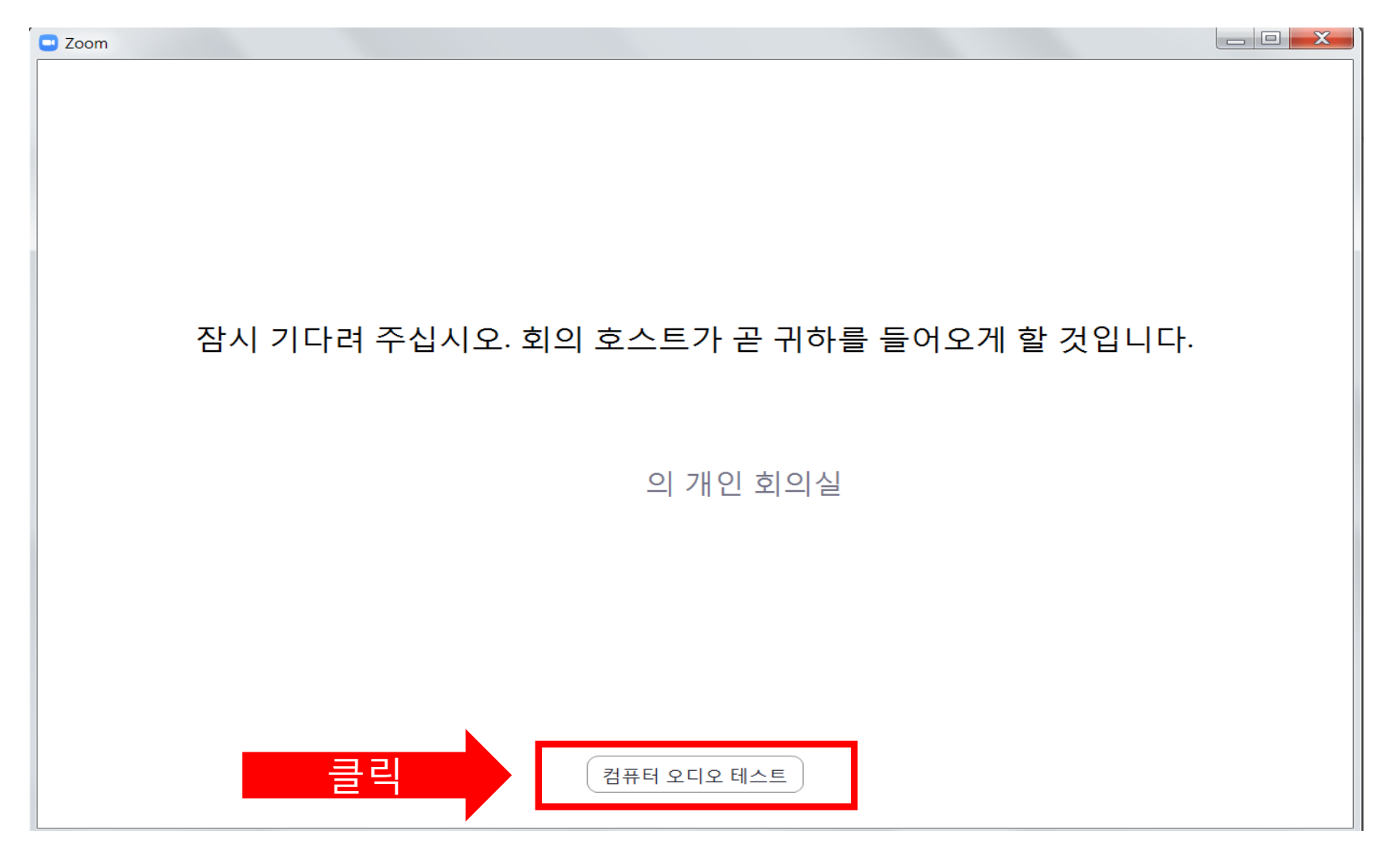

## STEP 3-2. 카메라 및 오디오 설정 확인(PC사용시)

스피커 테스트, 마이크 테스트를 통해 오디오 설정이 잘 되어 있는지 확인

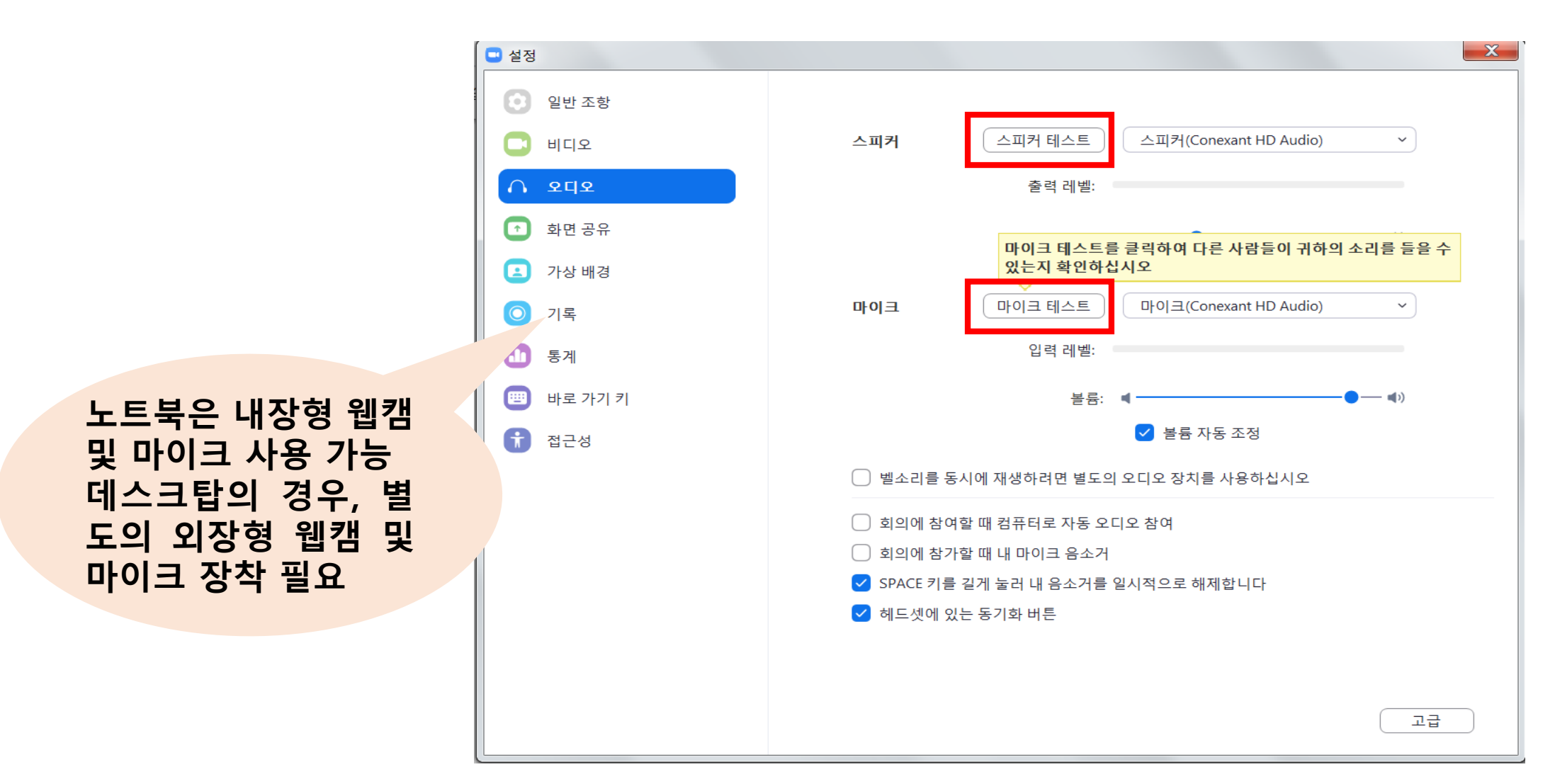

## STEP 4. 채팅창 및 참가자 확인(PC사용시)

### 참가자 관리, 채팅 버튼 클릭에서 오른편에서 확인 가능

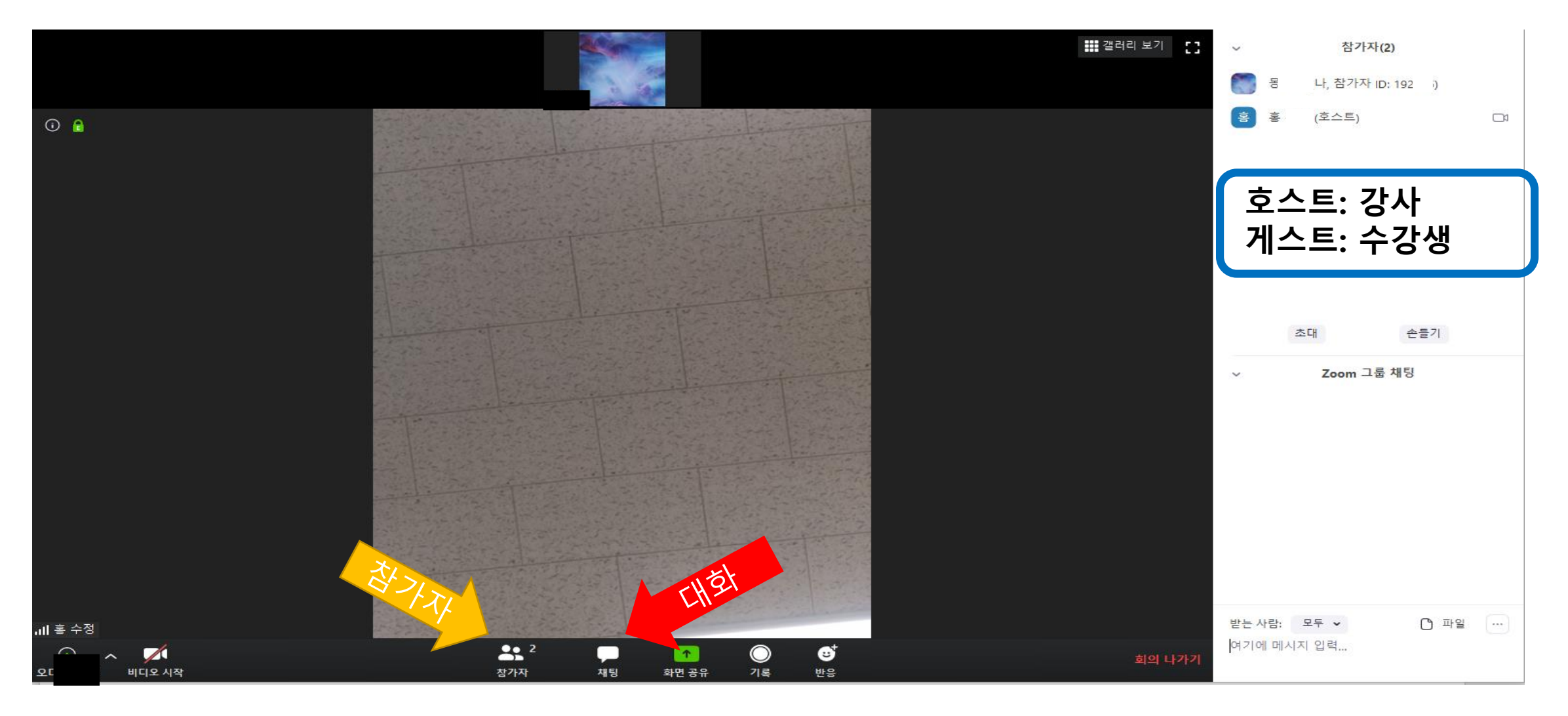

# STEP 5. 오디오(마이크) 사용

### 오디오 참가 부분을 클릭해서 마이크 사용

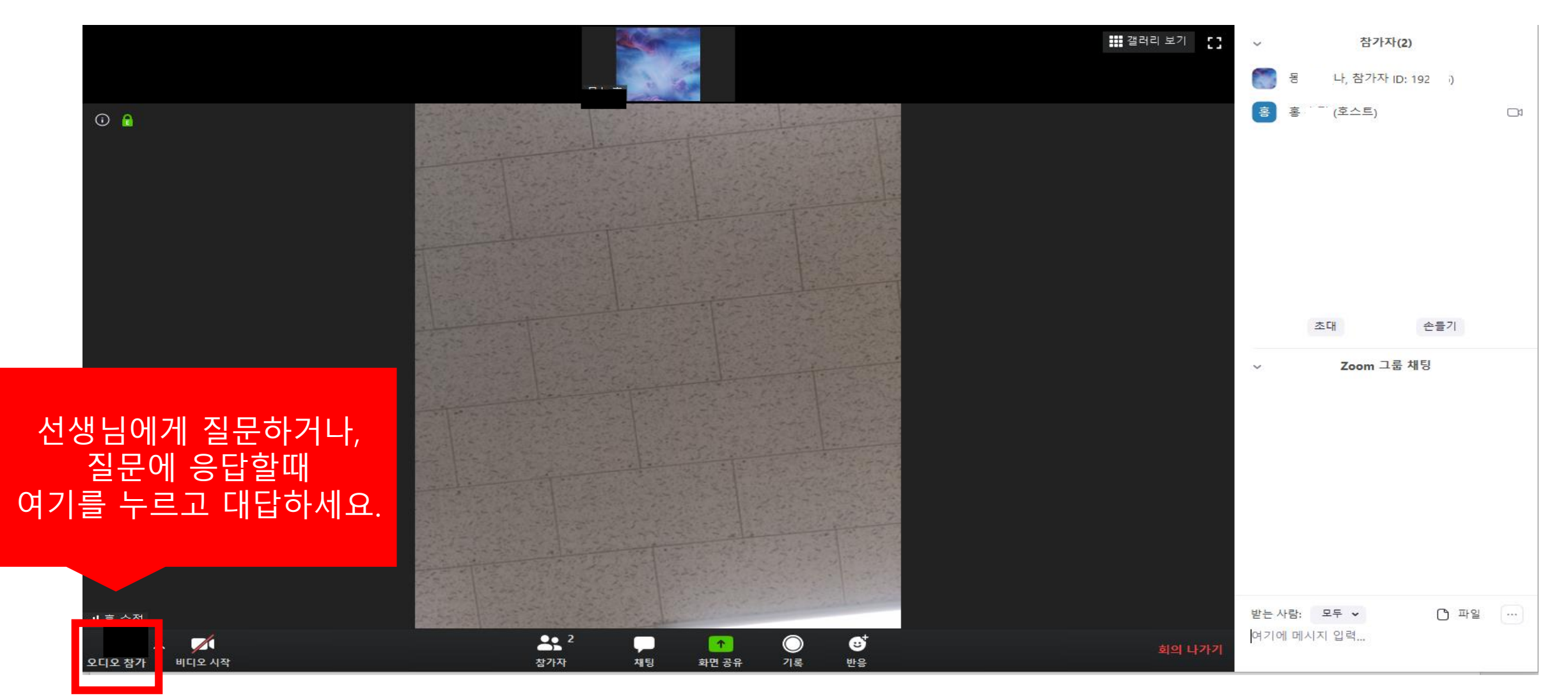

## STEP 6. 수업 종료

### 수업 종료 시 반드시 끊기 눌러서 퇴장

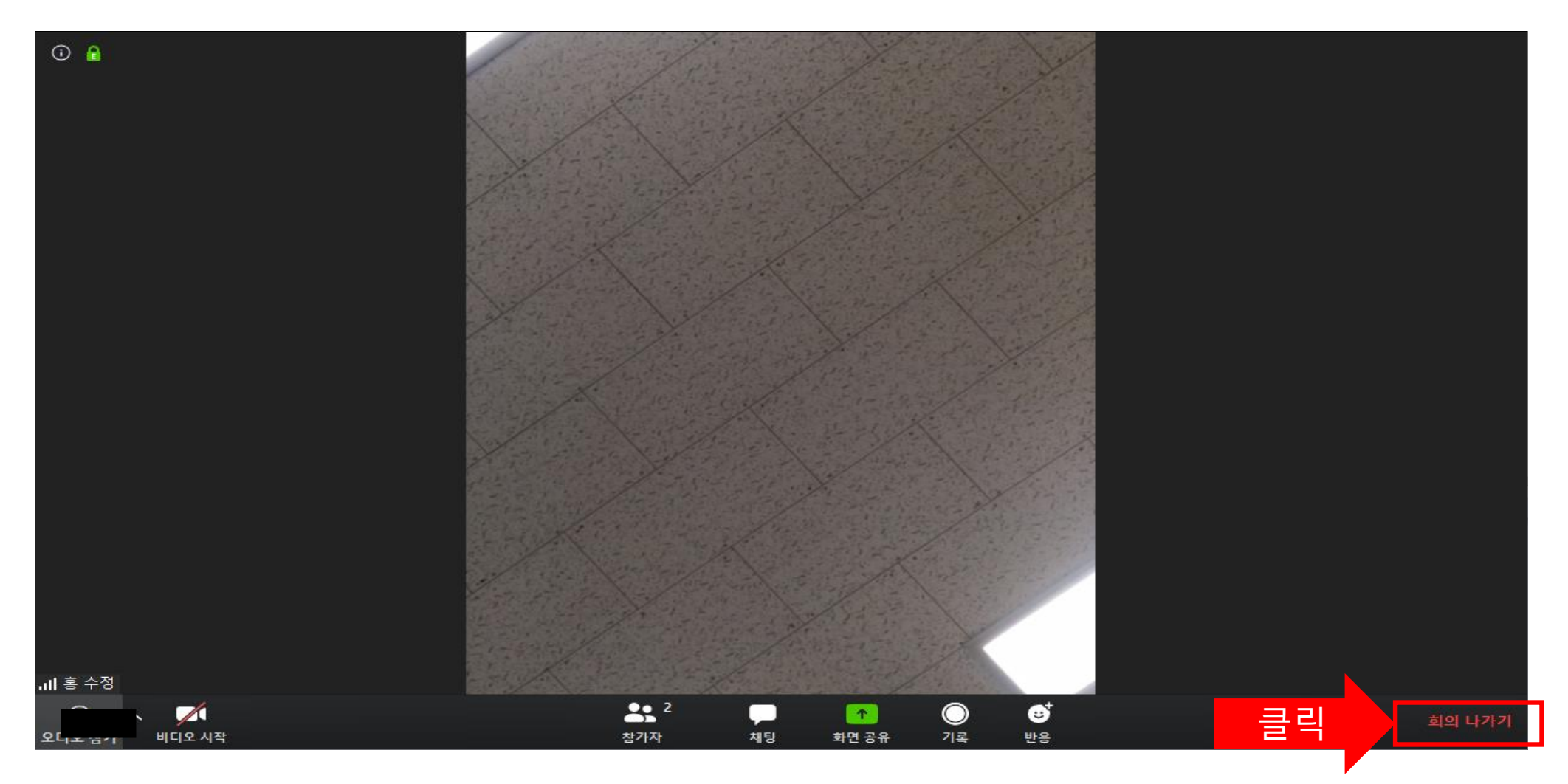